## **Microsoft Teams - Logging on**

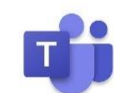

- 1.  $\mathbb{C}$  Click on this link [http://www.c2kschools.net](http://www.c2kschools.net/) or type this web address into the address bar in an internet browser (Chrome is often the best)
- 2. Type in your **C2k username** (for example **cmcpeake001**) and **password** and click the Login button

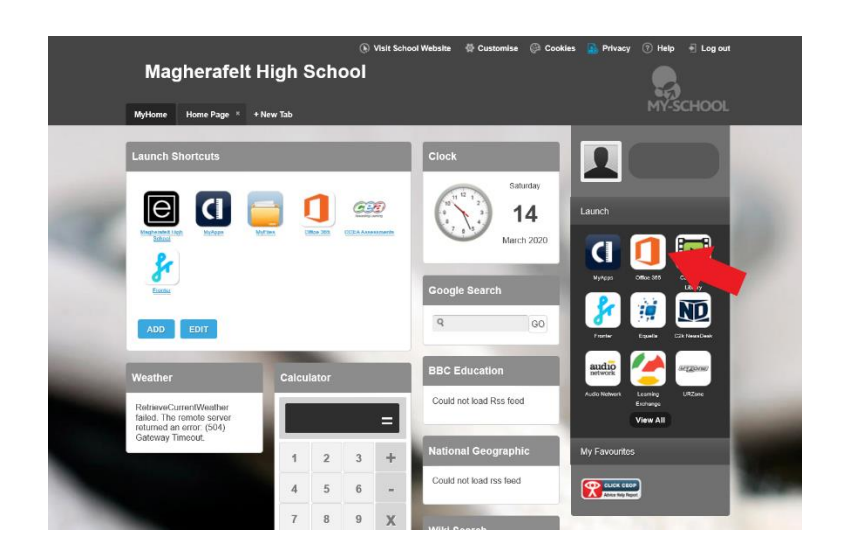

- Username: cmcpeake001 Password **cessibility Guidelines** LOGIN **prooffen Passwor**
- 3. Your **MySchool** homepage will load like this picture. 4. You can access **Microsoft Teams** by clicking on **Office 365.**

- 5. Click on '**Teams'** from the list of icons. Good morning, Install Office  $\hspace{0.1mm} +$  $\rightarrow$  $\overline{\bullet}$  $\overline{\mathsf{N}}$ ďi Start new Outlook OneDrive Word Excel OneNote Teams All apps PowerPoint **Sway**
- 6. Go to **Teams**. You will see all the **Teams**/**Classes** you are in.

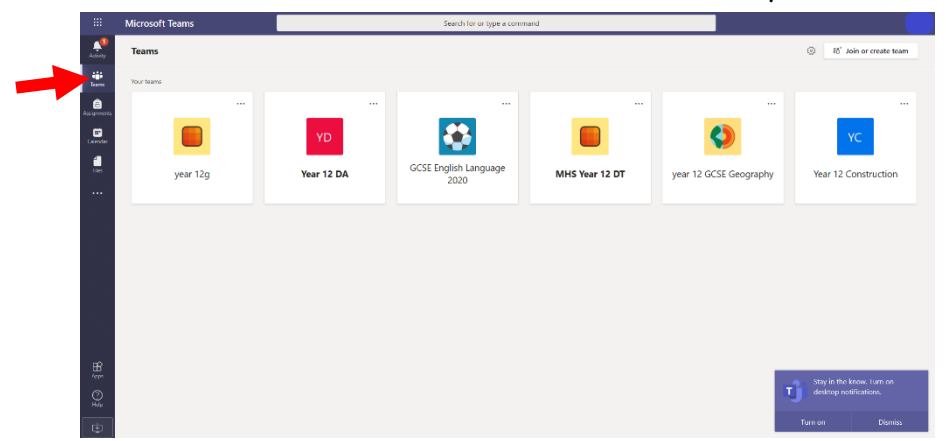

7. If you cannot see any **Teams**, **click on 'Join or Create team'**. You could be asked to enter a **Team Code**.

The **Team Code** may be emailed to your school email address.

Use the instructions on the Page 3 to help you check school emails.

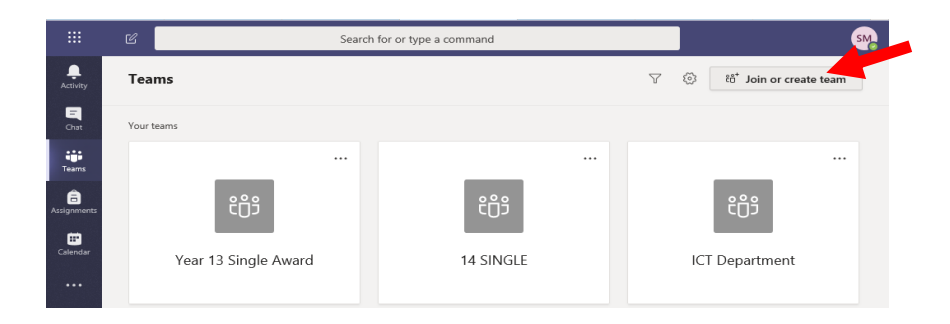

8. If you have a class assignment it will appear in the '**Assignments'** tab.

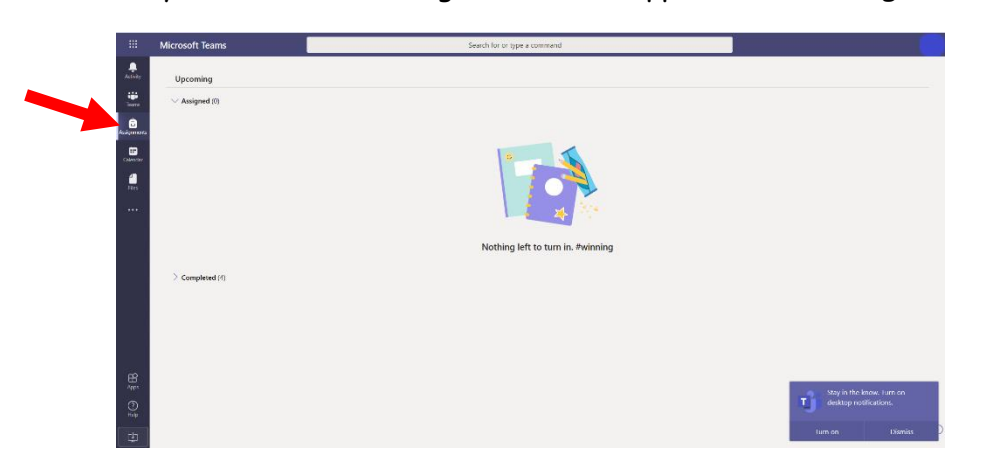

- 9. If you cannot access **Teams** or you cannot join a **Team**, send an email to your teacher through your school email (**see Page 3**).
- 10. **Microsoft Teams** is also available to download from the Google Play Store (for Android devices) or App Store (iPhone or iPad).

## **Checking School Emails or Sending an Email to a Teacher**

- 1. If you cannot logon to **Microsoft Teams** or have any problems you can send your teacher an email.
- 2. Logon to **My School** as shown on **Page 1.**
- 3. Access your school email by clicking on **Office 365.**
- 4. Click on the **Outlook** icon in the Microsoft Office 365 page.
- 5. Check your email inbox for any emails from your teacher.

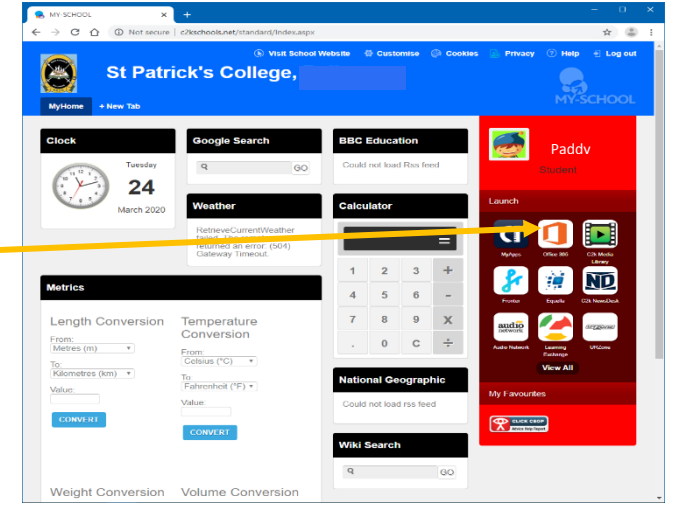

6. Send an email to your teacher if you have any questions or you need help.

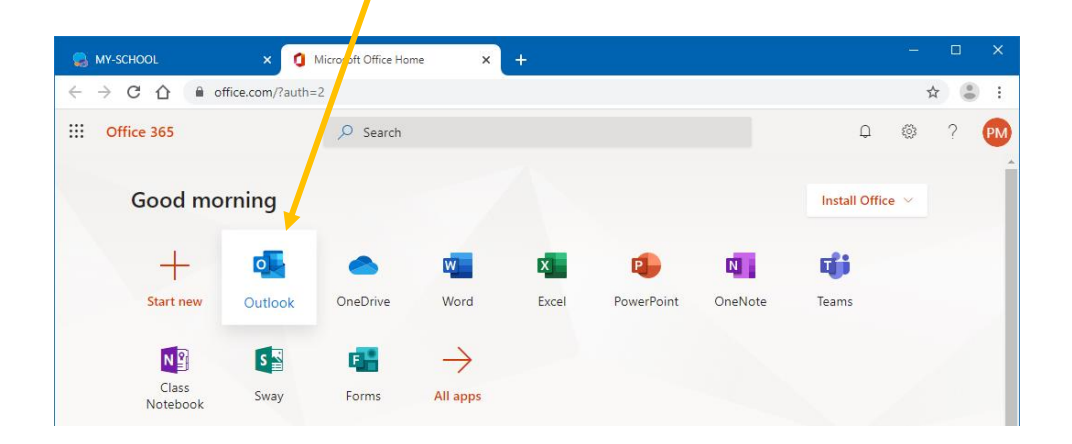

## **Using 'Immersive Reader' to Translate Documents**

- 1. In any Office 365 application (Word, Excel, etc) you can use '**Immersive Reader**' to translate documents into different languages.
- 2. Open the document you wish to translate  $\overset{\mathbb{CP}}{\cup}$  click on 'View', then  $\overset{\mathbb{CP}}{\cup}$  click on '**Immersive Reader'**

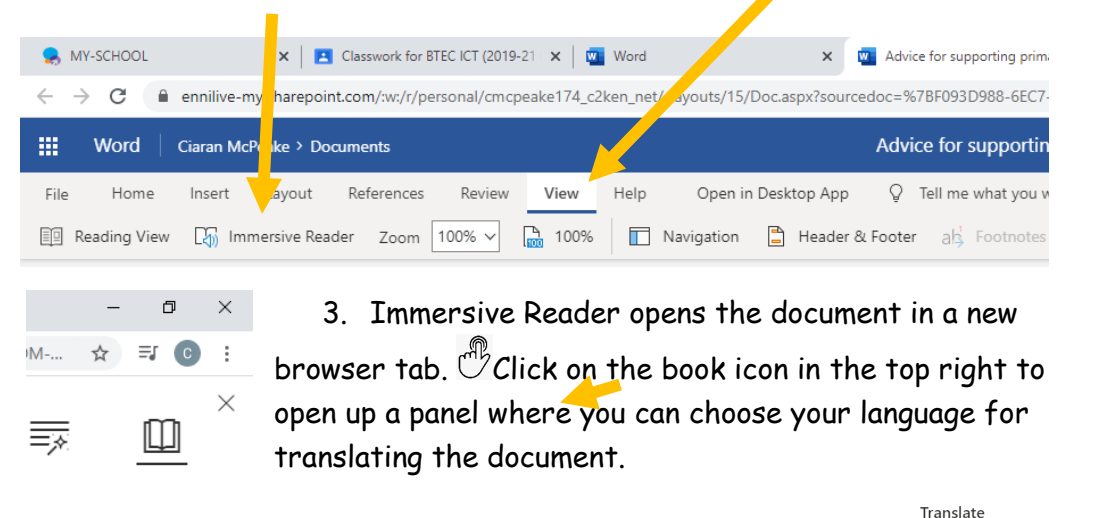

- 4. When you have chosen your language you must select Arabic (Egyptian) '**Document'** to translate the whole document. By word D Document
- 5. You can listen to a narrated version by clicking the '**Play audio**' icon at the bottom of the document.

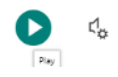